Gmail アカウントの2段階認証を有効にする方法

- 2 段階認証プロセスを有効化するにあたっては、電話番号を Google に提供することになります。
- ① Firefox 等のブラウザを開いて、Gmail を検索します。(または、新しいタブを開きアドレスバーに、 https://www.google.com/gmail/と入力します。)

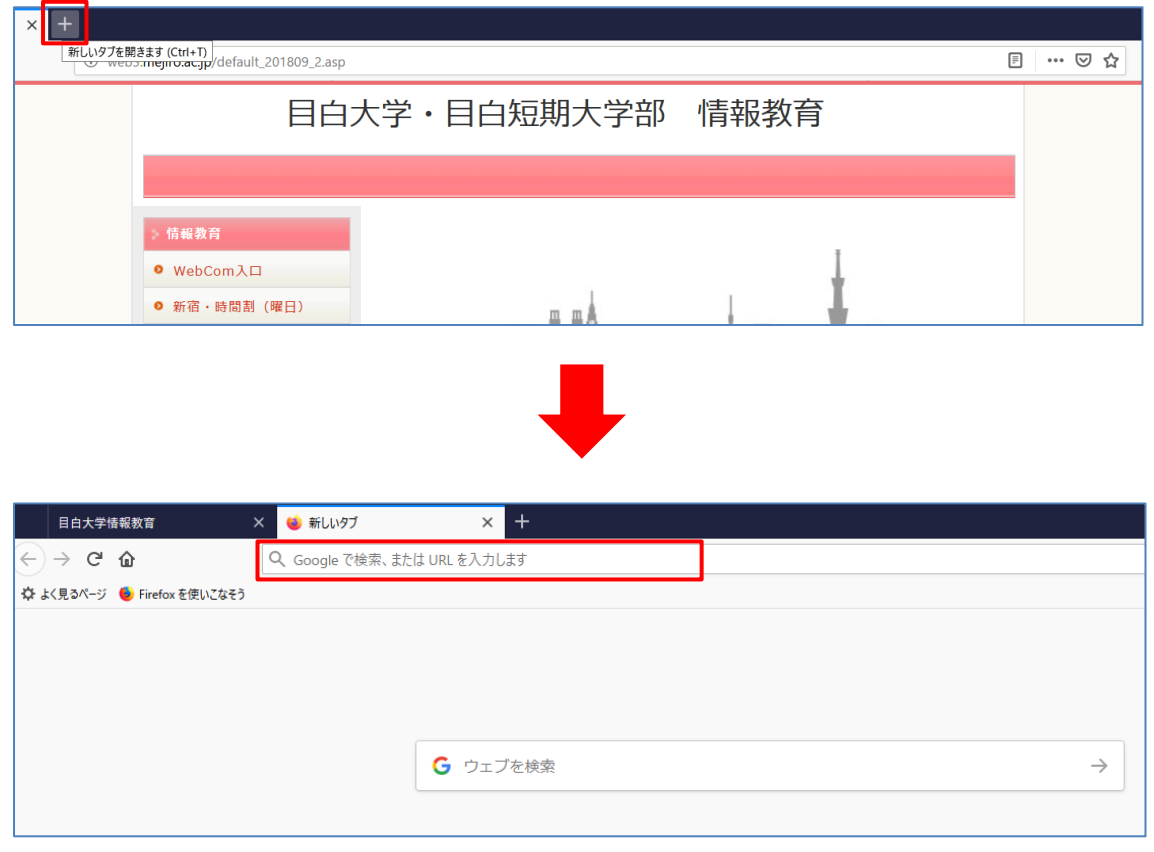

② Gmail 画面の右上のログインをクリックします。

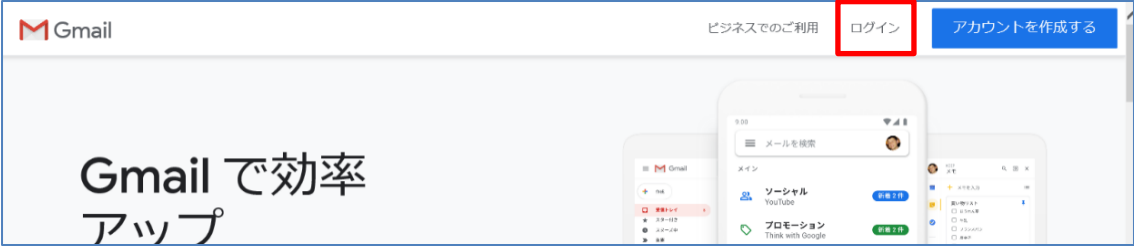

③ 大学から配布されたメールアドレス(\*\*\*\*\*\*@uni.mejiro.ac.jp)を入力して、「次へ」をクリックします。そ して、パスワードを入力して、「次へ」をクリックします。

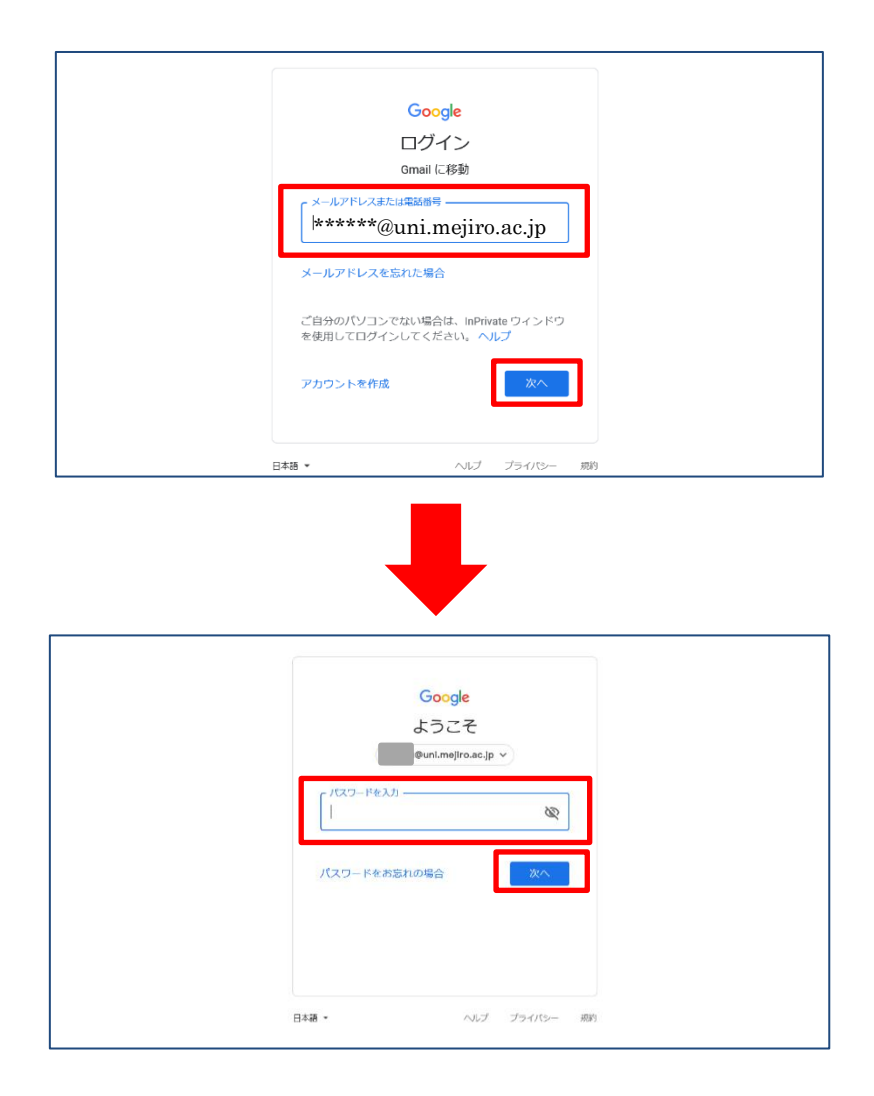

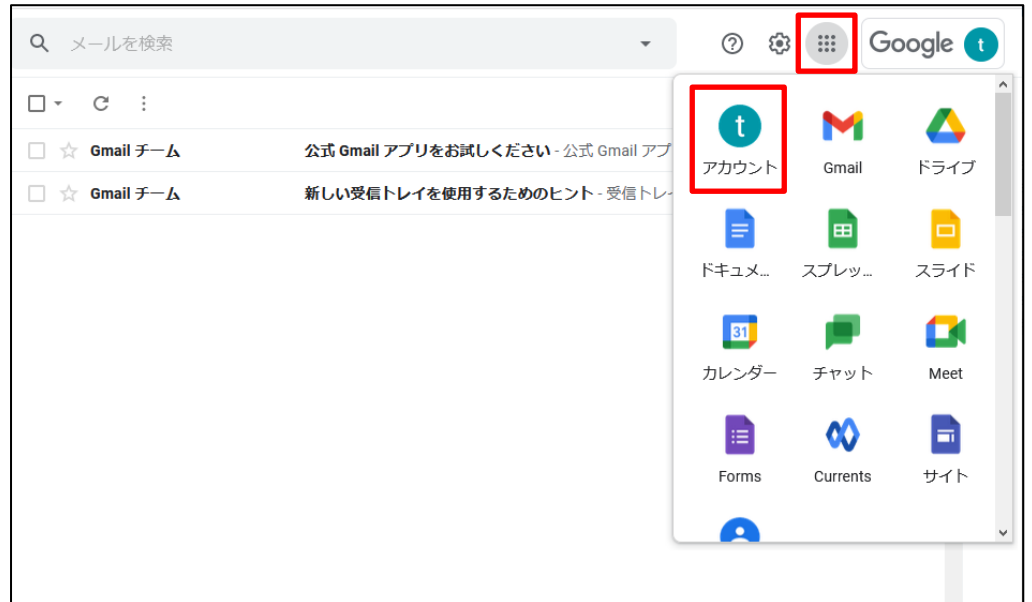

④ 右上の「Google アプリ」をクリックして、メニューの「アカウント」をクリックします。

⑤ 「セキュリティ」をクリックして、「Google へのログイン」内の「2 段階認証プロセス」をクリックします。

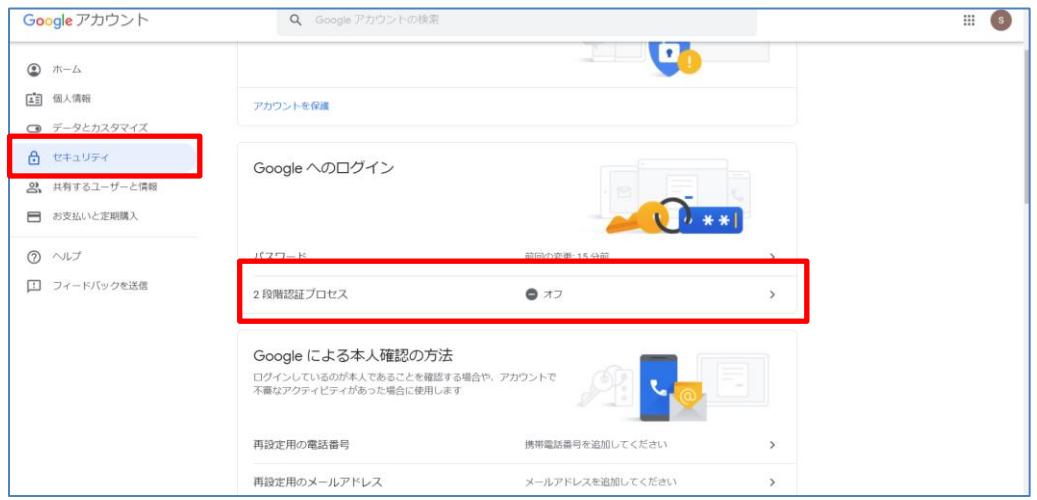

\*「プライバシー」は画面の左下にあります。よく読んで、許諾するかどうか判断してください。

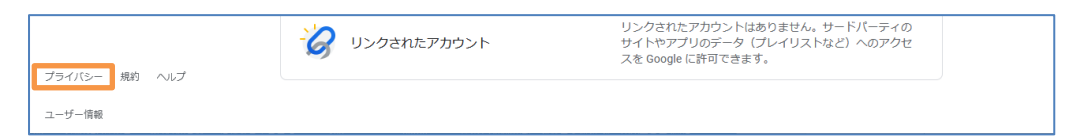

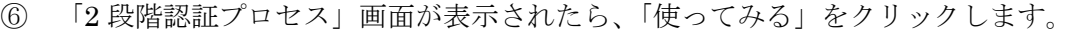

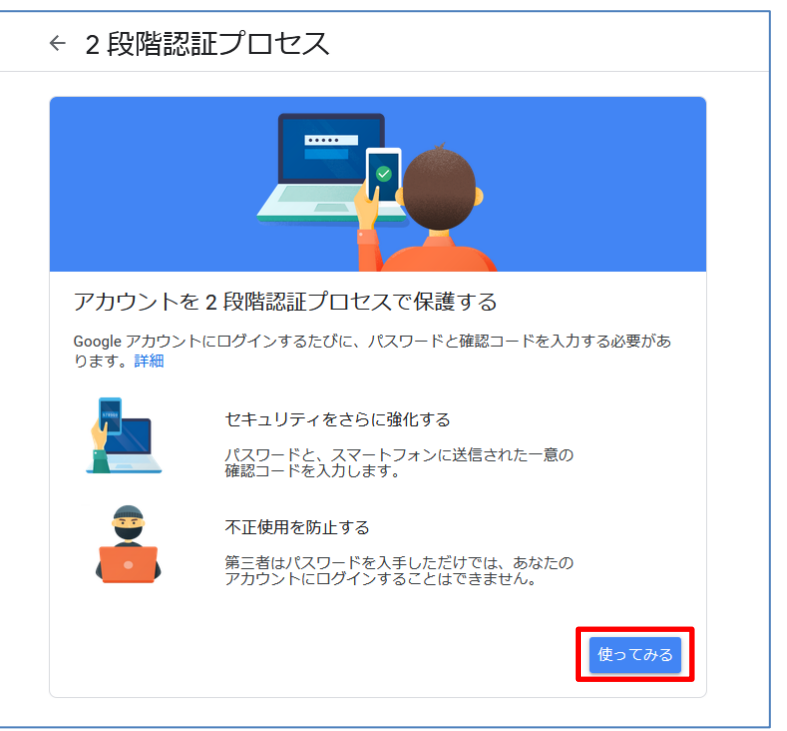

パスワードを入力して、「次へ」をクリックします。

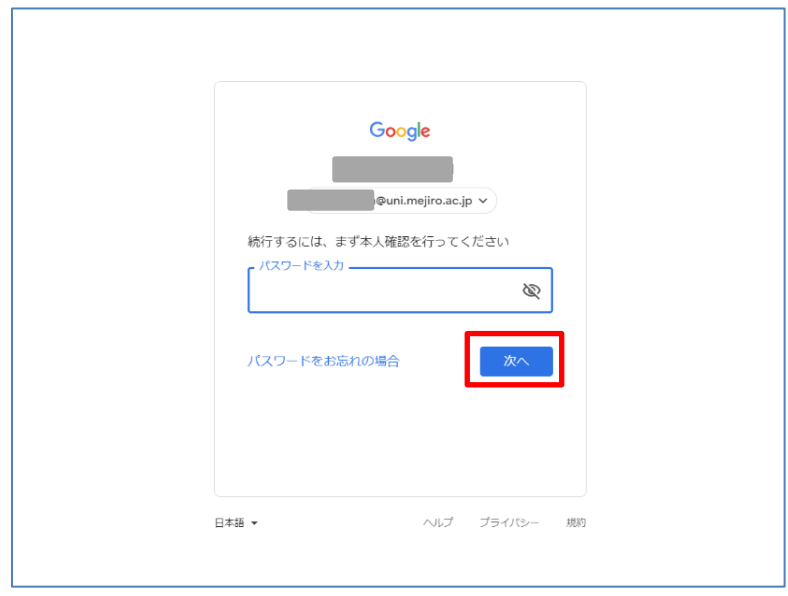

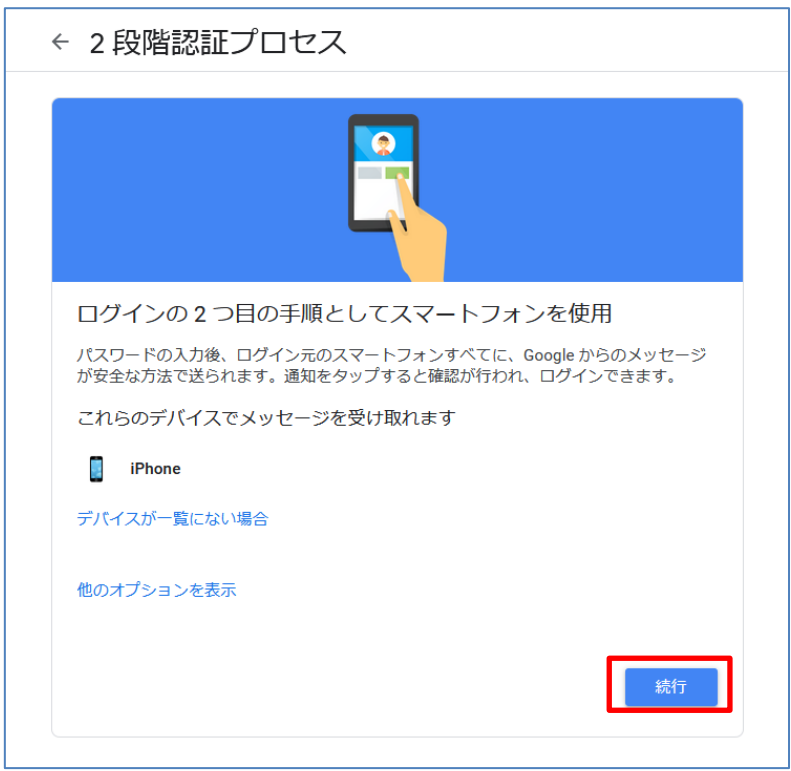

メッセージを受け取るスマートフォンが表示されたら、「続行」をクリックします。

以下の画面が表示されたら、スマートフォンへ通知が届きます。

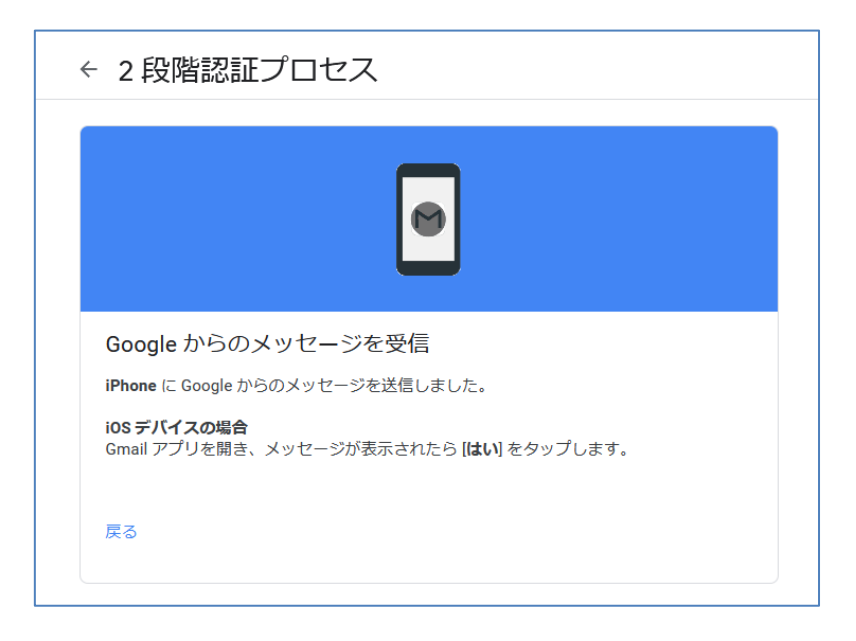

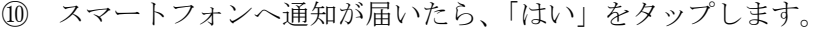

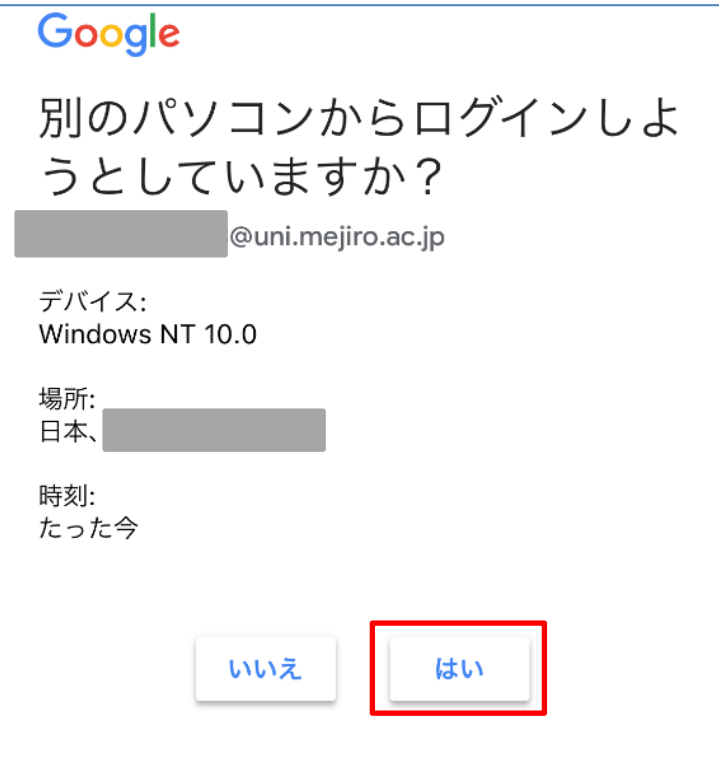

⑪ 画面が切り替わったら、使用する携帯電話番号を入力します。コードの取得方法のうち、「テキストメッセー ジ」か「音声通話」のどちらかを選択して「送信」をクリックします。

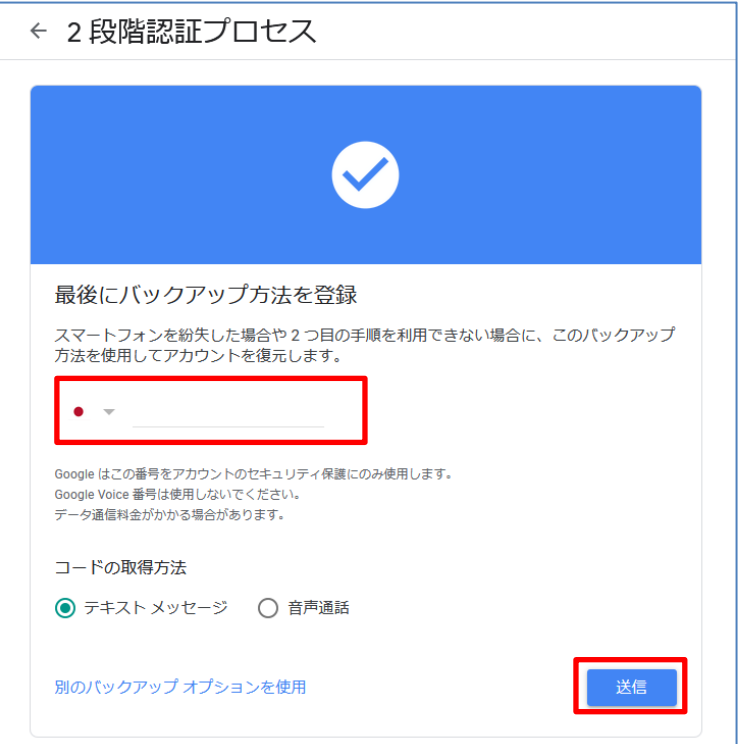

\*携帯電話番号の提供ができない場合は、本サービスのご利用はできません。

⑫ 受け取ったコードを入力して、「次へ」をクリックします。そして、2段階認証プロセスを有効にするか確認 されるので、「有効にする」をクリックします。

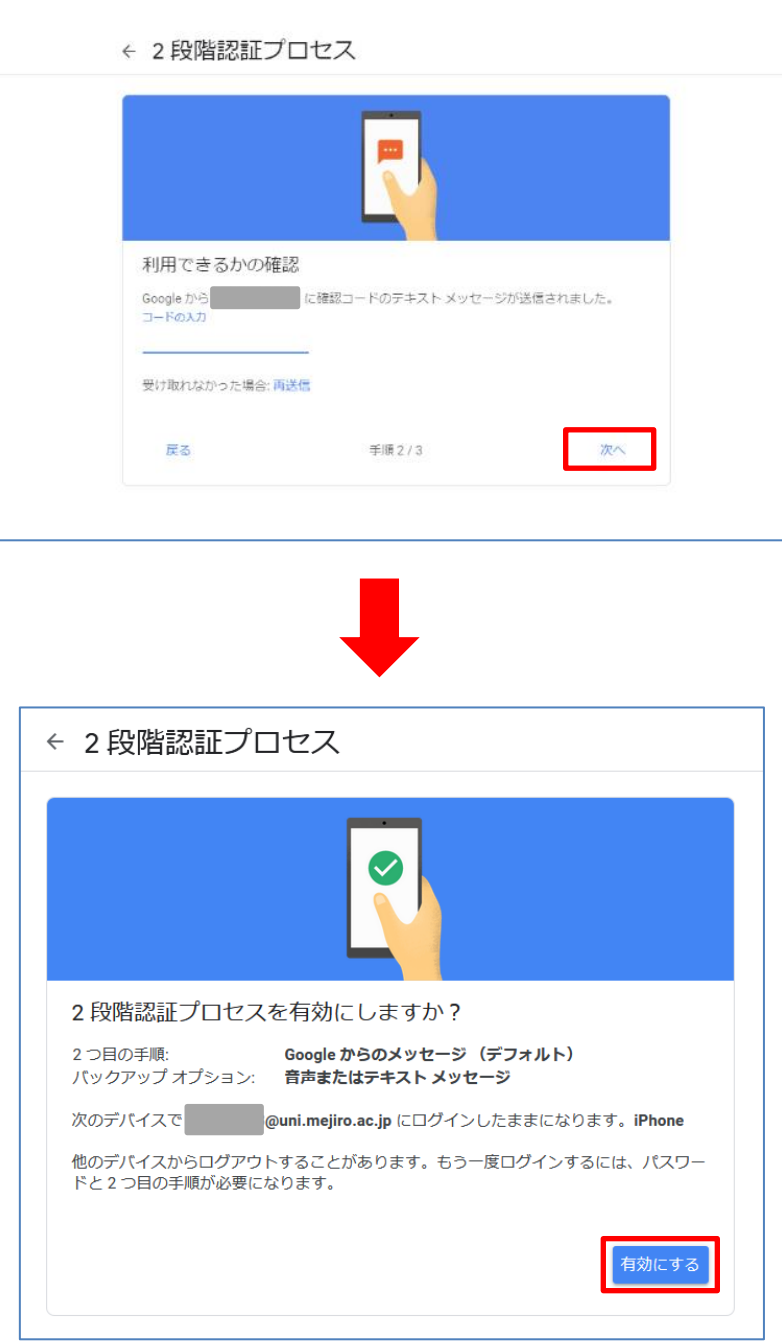

⑬ 「2段階認証プロセスは\*\*\*\*/\*\*/\*\*(日付)より有効になっています」と表示されたことを確認します。 以上で2段階認証の設定は終了です。

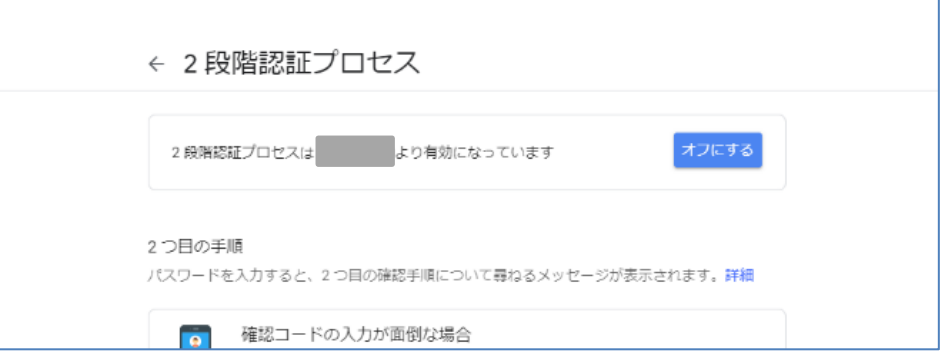